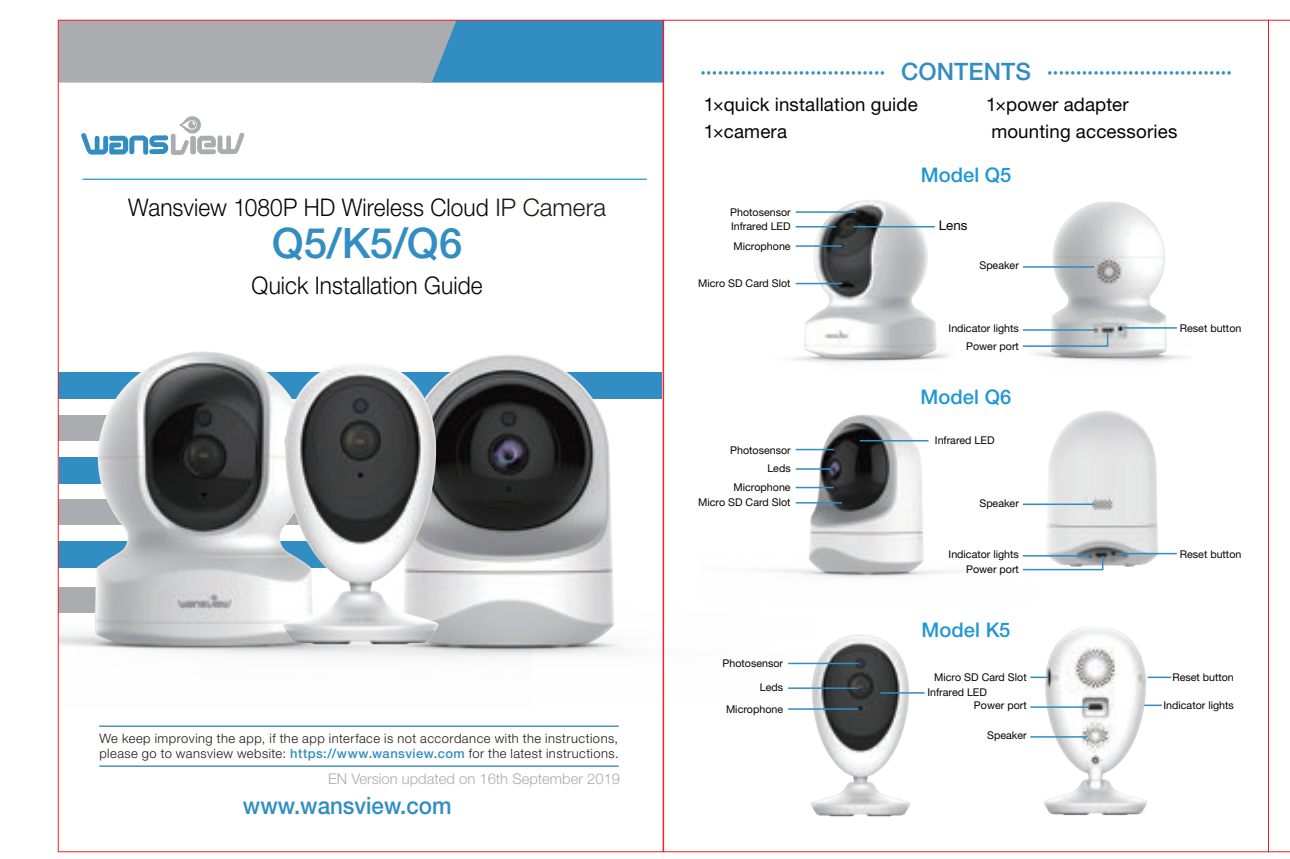

### Warm note:

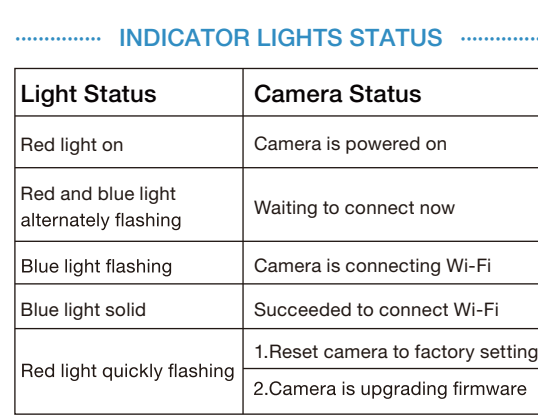

Please make sure your router is connected to Internet.

Go to the App Store or Google Play to search and download "Wansview Cloud" APP to your supported devices.

EASY SET UP ······························ ······························

Wansview Cloud APP icon

**CLOUD** 

### • Step 1 Download

your Android or Apple device.

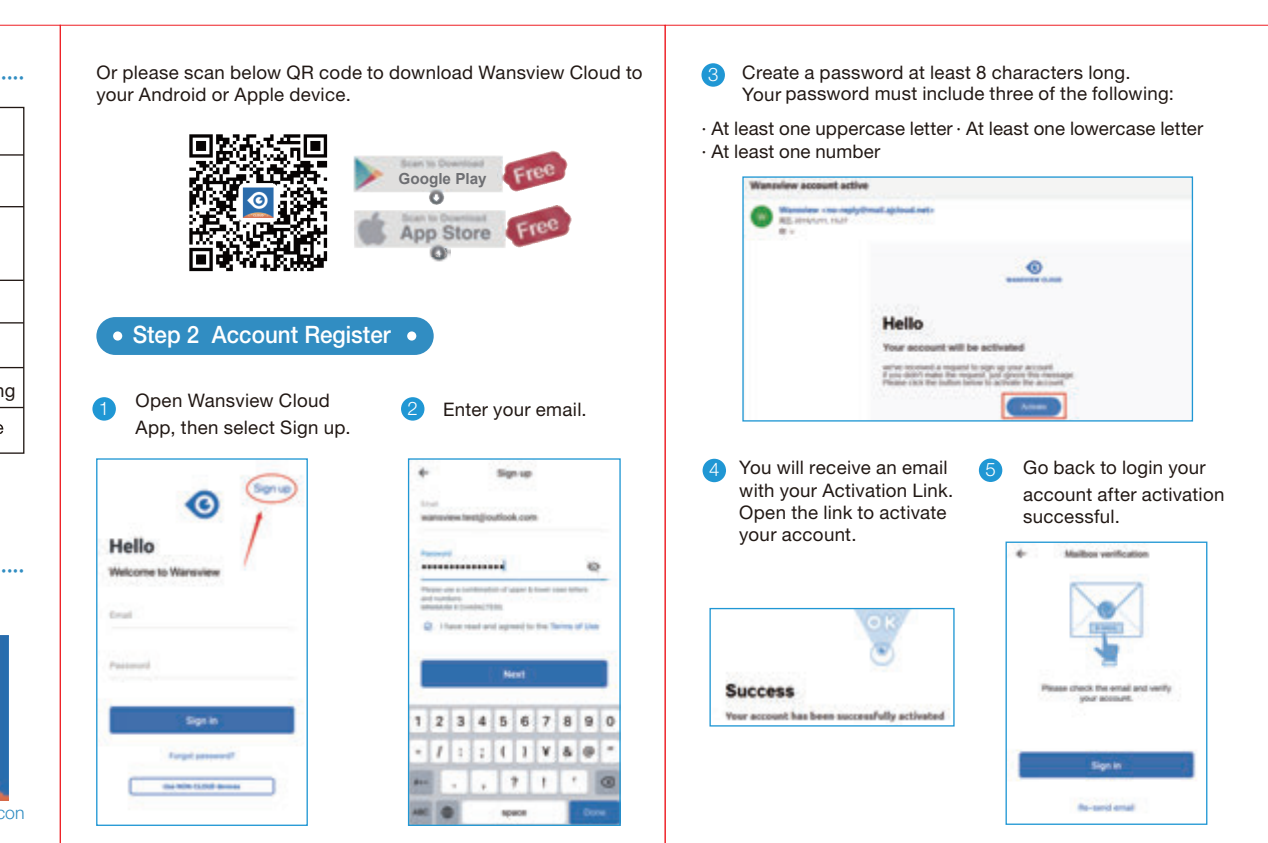

## • Step 2 Account Register •

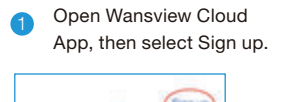

**Cornell** 

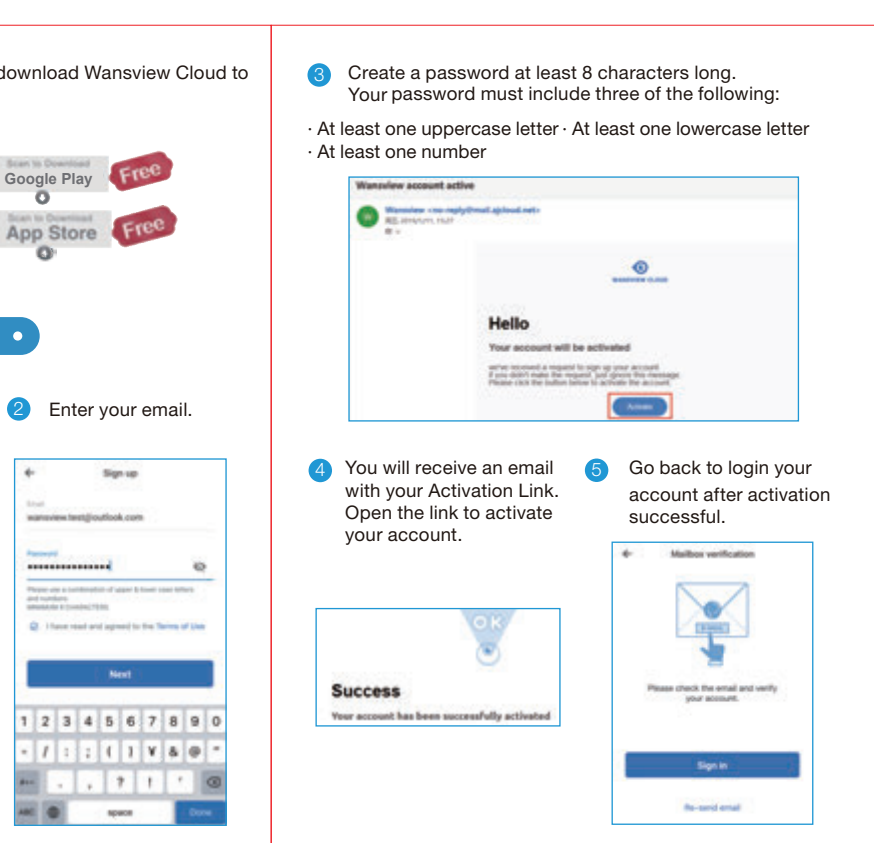

# LET US KNOW WHAT YOU THINK

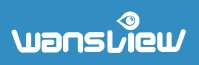

Thank you so much for your order and trust to Wansview. Please feel free to contact us if you have any questions about the product application.

As a young and growing company, it would mean the world to us if you could leave an honest review about our product and services.

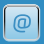

US/CA: service2@wansview.com UK:service3@wansview.com

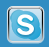

US/CA:service2@wansview.com UK:service3@wansview.com

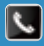

TEL: +13236863288 Available time: 6 pm - 3 am (PST Time) from Monday to Friday

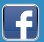

 $\left| \bullet \right|$  Facebook: https://www.facebook.com/WansviewOfficial

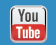

Youtube: https://www.youtube.com/WansviewOfficial

The instruction is for reference only. Slight differences may be found in the user interface.

All the designs and software here are subject to change without prior written

notice.For latest instructions, please go to www.wansview. com to download.

··············· ···············

## • Share the camera to other phone. •

**SIVE** 

Parsonabil

 $\frac{9k}{2}$ 

**WORKABUM** 

 $\begin{array}{c} \hline \end{array}$ 

ille.

 $A$ 

that he convenies

 $\frac{1}{2} \frac{1}{2} \frac{$ 

House.

Tap "Settings-Invite family members" or press  $\alpha$  to  $\epsilon$ device, you can share camera feed with family member

#### During connecting, the blue • Step 3 Power on camera •  $1.177$ light will flash quickly. Once Camera senat it's connected, camera will Power on the camera with the supplied power cord and say "WiFi is connected" and put the camera near to router. the blue light will flash slowly.  $\circ$ If you see the flashing blue and red light on the back of camera, please When you hear "The pairing is  $\mathbf{e}_1$  . • Step 4 Connect to network • successful, you can start using tap [Flashing]. If there is no blue light, the camera now" the App will please check FAQ . Check if the contents's indicator is flashing switch to a page that you can Wi-Fi connection process for Q6/Q5/K5 are the same. Here **Blue and Red.** Please confers the prices is onchange camera name.Now we take Q5 camera as example. you can enjoy the video from **Flashing** camera ! Connect your phone to 2.4G Wi-Fi (5G is not supported) . **Not flashing** Open the Wansview Cloud app. Please tap [Add device], and choose your camera model (Q6/Q5/K5) ································· ································· FAQ Devices  $\bullet$  The camera can not connect to Wi-Fi? $\bullet$ Salaid davice type **ALCOHOL:**  $11111$ **Contract Contract** Please press the reset button on camera for 5 seconds until the **MARINE** Companies policy You' ll see your Wi-Fi **CONTINUES**  $\frac{1000 \text{ M}}{43}$ **River** red light flashes quickly and camera says "reset is successful" .  $\circledcirc$ name, inputting the 1 Atlantarien (M) Please wait for about one minute, then camera will flash blue and correct Wi-Fi red light alternately and you can reconnect it now. 降级 password and tap  $\bullet$ No device parent [Next]. The app will show a QR code. **Charles Controller** Address: or the fifth your full best as in from all to please put the phone  $\mathbf{a}$ in front of camera about 3-8 inches , **Contract of primary deal of any of**  $\bullet$ then please tap [Next] if you hear  $-$ "QR code scanning **QS: Illinois W4** is successful".  $9 \t0 \t0 \t3$ Carolina Corp. Reset button Reset button Reset button

The shared member should download the Wansview Cloud app, and register an new account, then click "Receive" .

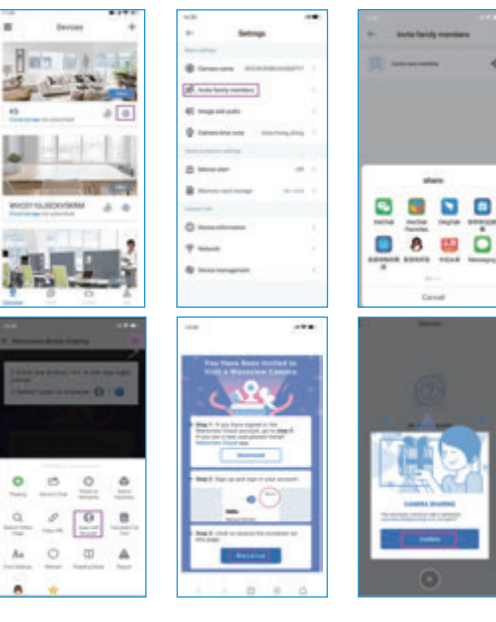

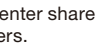

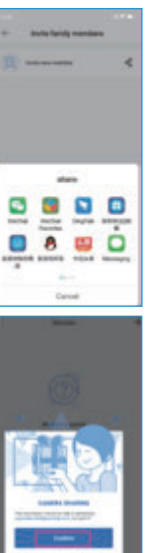